# Oracle® Cloud

# Using the Apache Kafka Adapter with Oracle Integration Generation 2

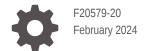

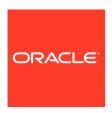

Oracle Cloud Using the Apache Kafka Adapter with Oracle Integration Generation 2,

F20579-20

Copyright © 2020, 2024, Oracle and/or its affiliates.

Primary Author: Oracle Corporation

This software and related documentation are provided under a license agreement containing restrictions on use and disclosure and are protected by intellectual property laws. Except as expressly permitted in your license agreement or allowed by law, you may not use, copy, reproduce, translate, broadcast, modify, license, transmit, distribute, exhibit, perform, publish, or display any part, in any form, or by any means. Reverse engineering, disassembly, or decompilation of this software, unless required by law for interoperability, is prohibited.

The information contained herein is subject to change without notice and is not warranted to be error-free. If you find any errors, please report them to us in writing.

If this is software, software documentation, data (as defined in the Federal Acquisition Regulation), or related documentation that is delivered to the U.S. Government or anyone licensing it on behalf of the U.S. Government, then the following notice is applicable:

U.S. GOVERNMENT END USERS: Oracle programs (including any operating system, integrated software, any programs embedded, installed, or activated on delivered hardware, and modifications of such programs) and Oracle computer documentation or other Oracle data delivered to or accessed by U.S. Government end users are "commercial computer software," "commercial computer software documentation," or "limited rights data" pursuant to the applicable Federal Acquisition Regulation and agency-specific supplemental regulations. As such, the use, reproduction, duplication, release, display, disclosure, modification, preparation of derivative works, and/or adaptation of i) Oracle programs (including any operating system, integrated software, any programs embedded, installed, or activated on delivered hardware, and modifications of such programs), ii) Oracle computer documentation and/or iii) other Oracle data, is subject to the rights and limitations specified in the license contained in the applicable contract. The terms governing the U.S. Government's use of Oracle cloud services are defined by the applicable contract for such services. No other rights are granted to the U.S. Government.

This software or hardware is developed for general use in a variety of information management applications. It is not developed or intended for use in any inherently dangerous applications, including applications that may create a risk of personal injury. If you use this software or hardware in dangerous applications, then you shall be responsible to take all appropriate fail-safe, backup, redundancy, and other measures to ensure its safe use. Oracle Corporation and its affiliates disclaim any liability for any damages caused by use of this software or hardware in dangerous applications.

Oracle®, Java, MySQL and NetSuite are registered trademarks of Oracle and/or its affiliates. Other names may be trademarks of their respective owners.

Intel and Intel Inside are trademarks or registered trademarks of Intel Corporation. All SPARC trademarks are used under license and are trademarks or registered trademarks of SPARC International, Inc. AMD, Epyc, and the AMD logo are trademarks or registered trademarks of Advanced Micro Devices. UNIX is a registered trademark of The Open Group.

This software or hardware and documentation may provide access to or information about content, products, and services from third parties. Oracle Corporation and its affiliates are not responsible for and expressly disclaim all warranties of any kind with respect to third-party content, products, and services unless otherwise set forth in an applicable agreement between you and Oracle. Oracle Corporation and its affiliates will not be responsible for any loss, costs, or damages incurred due to your access to or use of third-party content, products, or services, except as set forth in an applicable agreement between you and Oracle.

# Contents

|   |    | - 1 | _                     | _  | _  |
|---|----|-----|-----------------------|----|----|
| ப | r۷ | וב  | ้ล                    | റ  | Δ  |
|   |    |     | $\boldsymbol{\alpha}$ | ١. | Γ. |

|   | Audience                                                                       | ,   |
|---|--------------------------------------------------------------------------------|-----|
|   | Documentation Accessibility                                                    | \   |
|   | Diversity and Inclusion                                                        | \   |
|   | Related Resources                                                              | V   |
|   | Conventions                                                                    | V   |
| 1 | Understand the Apache Kafka Adapter                                            |     |
|   | Apache Kafka Adapter Capabilities                                              | 1-1 |
|   | Apache Kafka Adapter Restrictions                                              | 1-2 |
|   | What Application Version Is Supported?                                         | 1-3 |
|   | Workflow to Create and Add a Apache Kafka Adapter Connection to an Integration | 1-3 |
| 2 | Create an Apache Kafka Adapter Connection                                      |     |
|   | Prerequisites for Creating a Connection                                        | 2-1 |
|   | Know the Host and Port of the Bootstrap Server                                 | 2-1 |
|   | Obtain Security Policy Details                                                 | 2-1 |
|   | Configure Confluent Kafka with the Apache Kafka Adapter                        | 2-1 |
|   | Create a Connection                                                            | 2-2 |
|   | Configure Connection Properties                                                | 2-3 |
|   | Configure Connection Security                                                  | 2-3 |
|   | Configure an Agent Group                                                       | 2-5 |
|   | Test the Connection                                                            | 2-5 |
| 3 | Add the Apache Kafka Adapter Connection to an Integration                      |     |
|   | Basic Info Page                                                                | 3-1 |
|   | Operations Page                                                                | 3-2 |
|   | Topic & Partition Page                                                         | 3-2 |
|   | Message Structure Page                                                         | 3-5 |
|   | Headers Page                                                                   | 3-5 |
|   |                                                                                |     |

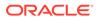

|   | Summary Page                                                    | 3-5 |
|---|-----------------------------------------------------------------|-----|
| 4 | Implement Common Patterns Using the Apache Kafka Adapter        |     |
|   | Produce Messages to an Apache Kafka Topic                       | 4-1 |
|   | Consume Messages from an Apache Kafka Topic                     | 4-2 |
| 5 | Troubleshoot the Apache Kafka Adapter                           |     |
|   | Recover from a CLOUD-0005: Unable to Establish Connection Error | 5-1 |

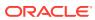

### **Preface**

This guide describes how to configure this adapter as a connection in an integration in Oracle Integration.

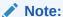

The use of this adapter may differ depending on the features you have, or whether your instance was provisioned using Standard or Enterprise edition. These differences are noted throughout this guide.

#### **Topics:**

- Audience
- Documentation Accessibility
- Diversity and Inclusion
- Related Resources
- Conventions

#### **Audience**

This guide is intended for developers who want to use this adapter in integrations in Oracle Integration.

## **Documentation Accessibility**

For information about Oracle's commitment to accessibility, visit the Oracle Accessibility Program website at http://www.oracle.com/pls/topic/lookup?ctx=acc&id=docacc.

#### **Access to Oracle Support**

Oracle customers that have purchased support have access to electronic support through My Oracle Support. For information, visit http://www.oracle.com/pls/topic/lookup?ctx=acc&id=info or visit http://www.oracle.com/pls/topic/lookup?ctx=acc&id=trs if you are hearing impaired.

## **Diversity and Inclusion**

Oracle is fully committed to diversity and inclusion. Oracle respects and values having a diverse workforce that increases thought leadership and innovation. As part of our initiative to

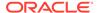

build a more inclusive culture that positively impacts our employees, customers, and partners, we are working to remove insensitive terms from our products and documentation. We are also mindful of the necessity to maintain compatibility with our customers' existing technologies and the need to ensure continuity of service as Oracle's offerings and industry standards evolve. Because of these technical constraints, our effort to remove insensitive terms is ongoing and will take time and external cooperation.

#### Related Resources

See these Oracle resources:

Oracle Cloud

http://cloud.oracle.com

- Using Integrations in Oracle Integration Generation 2
- Using the Oracle Mapper with Oracle Integration Generation 2

### Conventions

The following text conventions are used in this document:

| Convention | Meaning                                                                                                    |
|------------|----------------------------------------------------------------------------------------------------|
| boldface   | Boldface type indicates graphical user interface elements associated with an action, or terms defined in text or the glossary.         |
| italic     | Italic type indicates book titles, emphasis, or placeholder variables for which you supply particular values.                          |
| monospace  | Monospace type indicates commands within a paragraph, URLs, code in examples, text that appears on the screen, or text that you enter. |

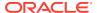

# Understand the Apache Kafka Adapter

Review the following conceptual topics to learn about the Apache Kafka Adapter and how to use it as a connection in integrations in Oracle Integration. A typical workflow of adapter and integration tasks is also provided.

#### **Topics**

- Apache Kafka Adapter Capabilities
- Apache Kafka Adapter Restrictions
- What Application Version Is Supported?
- Workflow to Create and Add a Apache Kafka Adapter Connection to an Integration

## Apache Kafka Adapter Capabilities

The Apache Kafka Adapter enables you to create an integration in Oracle Integration that connects to an Apache Kafka messaging system. The Apache Kafka Adapter connects to the Apache Kafka distributed publish-subscribe messaging system from Oracle Integration and allows for the publishing and consumption of messages from a Kafka topic.

The Apache Kafka Adapter provides the following benefits:

- Establishes a connection to the Apache Kafka messaging system to enable messages to be published and consumed.
- Consumes messages from a Kafka topic and produces messages to a Kafka topic in the invoke (outbound) direction.

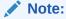

Message consumption in the inbound direction is only supported with use of the on-premises connectivity agent.

- Consumes messages from a topic based on a specified frequency in the trigger (inbound) direction.
- Enables you to browse the available metadata using the Adapter Endpoint Configuration Wizard (that is, the topics and partitions to which messages are published and consumed).
- Supports a consumer group.
- Supports headers.
- Supports the following message structures:
  - Avro schema

This schema is applicable for the following scenarios:

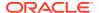

- \* Producing and consuming messages Invoke connections (supported with both direct connectivity and the connectivity agent)
- \* Consuming messages Trigger connections (supported with the connectivity agent only)
- Sample JSON
- XML schema (XSD) and schema archive upload
- Sample XML
- Supports the following security policies:
  - Simple Authentication and Security Layer Plain (SASL/PLAIN)
  - SASL Plain over SSL
  - TLS
  - Mutual TLS
- Supports direct connectivity to an Apache Kafka messaging system over SSL.
- Supports connectivity to an on-premises Apache Kafka messaging system through the connectivity agent.
- Supports integration with the Confluent Kafka platform to produce and consume messages.
- Supports optionally configuring the Kafka producer to be transactional. This
  enables an application to send messages to multiple partitions atomically. See
  Topic & Partition Page.

See http://kafka.apache.org/.

The Apache Kafka Adapter is one of many predefined adapters included with Oracle Integration. You can configure the Apache Kafka Adapter as a trigger connection and an invoke connection in an integration in Oracle Integration.

## Apache Kafka Adapter Restrictions

Note the following Apache Kafka Adapter restrictions in Oracle Integration.

- Message consumption in the inbound direction is only supported with use of the on-premises connectivity agent.
- There are restrictions when using Confluent Kafka with the Apache Kafka Adapter. See Configure Confluent Kafka with the Apache Kafka Adapter.
- Only GZIP compression (the default) is supported. Other forms of compression are not supported.

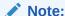

There are overall service limits with Oracle Integration. A service limit is the quota or allowance set on a resource. See Service Limits.

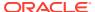

# What Application Version Is Supported?

For information about which application version is supported by this adapter, see the Connectivity Certification Matrix.

# Workflow to Create and Add a Apache Kafka Adapter Connection to an Integration

You follow a very simple workflow to create a connection with an adapter and include the connection in an integration in Oracle Integration.

This table lists the workflow steps for both adapter tasks and overall integration tasks, and provides links to instructions for each step.

| Step | Description                                                                                                    | More Information                                                                                                    |
|------|----------------------------------------------------------------------------------------------------|----------------------------------------------------------------------------------------------------|
| 1    | Access Oracle Integration.                                                                                                    | Go to https://instance_name/ic/home.                                                                                                    |
| 2    | Create the adapter connections for<br>the applications you want to<br>integrate. The connections can be<br>reused in multiple integrations and<br>are typically created by the<br>administrator. | Create an Apache Kafka Adapter Connection                                                                                                    |
| 3    | Create the integration. When you do this, you add trigger (source) and invoke (target) connections to                                                                                            | Create Integrations in <i>Using Integrations in Oracle Integration Generation 2</i> and Add the Apache Kafka Adapter Connection to an Integration.                                                          |
|      | the integration.                                                                                                    | <b>Note</b> : The Apache Kafka Adapter can only be used as an invoke connection to produce and consume operations.                                                                                          |
| 4    | Map data between the trigger connection data structure and the invoke connection data structure.                                                                                                 | Map Data in Using Integrations in Oracle Integration<br>Generation 2                                                                                                    |
| 5    | (Optional) Create lookups that map the different values used by those applications to identify the same type of object (such as gender codes or country codes).                                  | Manage Lookups in <i>Using Integrations in Oracle</i> Integration Generation 2                                                                                                    |
| 6    | Activate the integration.                                                                                                    | Activate Integrations in <i>Using Integrations in Oracle Integration Generation 2</i>                                                                                                    |
| 7    | Monitor the integration on the dashboard.                                                                                                    | Monitor Integrations in <i>Using Integrations in Oracle Integration Generation 2</i>                                                                                                    |
| 8    | Track payload fields in messages during runtime.                                                                                                    | Assign Business Identifiers for Tracking Fields in<br>Messages and Manage Business Identifiers for Tracking<br>Fields in Messages in <i>Using Integrations in Oracle</i><br><i>Integration Generation 2</i> |
| 9    | Manage errors at the integration level, connection level, or specific integration instance level.                                                                                                | Manage Errors in Using Integrations in Oracle<br>Integration Generation 2                                                                                                    |

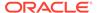

# Create an Apache Kafka Adapter Connection

A connection is based on an adapter. You define connections to the specific cloud applications that you want to integrate. The following topics describe how to define connections.

#### **Topics**

- Prerequisites for Creating a Connection
- Create a Connection

# Prerequisites for Creating a Connection

You must satisfy the following prerequisites to create a connection with the Apache Kafka Adapter.

- Know the Host and Port of the Bootstrap Server
- Obtain Security Policy Details
- · Configure Confluent Kafka with the Apache Kafka Adapter

## Know the Host and Port of the Bootstrap Server

Know the host and port of the bootstrap server to use to connect to a list of Kafka brokers.

### Obtain Security Policy Details

Obtain the following security policy details for the Apache Kafka Adapter.

- If using the Simple Authentication and Security Layer (SASL) Plain over SSL or SASL
   Plain security policy, know the SASL username and password.
- To use SASL Plain over SSL, TLS, or Mutual TLS policies, have the required certificates.

### Configure Confluent Kafka with the Apache Kafka Adapter

To configure Confluent Kafka with the Apache Kafka Adapter, you must obtain the following information to successfully configure the Apache Kafka Adapter on the Connections page.

 Generate the username and password required for the Connections page at the following location:

https://confluent.cloud/environments/env-dvgny/clusters/lkc-rjn91/api-keys

Click Add Key.

You must enter the key in the **SASL Username** field and the secret key in the **SASL Password** field on the Connections page. See Configure Connection Security.

- **2.** Generate the truststore:
  - a. Generate the certificate.

```
echo -n | openssl s_client -connect host:port | sed -ne '/-BEGIN CERTIFICATE-/,/-END CERTIFICATE-/p' > /tmp/server.cert
```

Where host: port is the combination of the bootstrap server and port.

**b.** Generate the truststore from the certificate created in Step a:

```
keytool -keystore conf_2.jks -alias ConfRoot -import -file
conf server.cert
```

For this example,  $conf_2.jks$  is the name of the truststore file to upload in the **TrustStore** field on the Connections page.

**c.** When prompted, enter a password. Remember the password because you must enter it in the **Truststore password** field on the Connections page.

Note the following Confluent Kafka restrictions:

- The Apache Kafka Adapter supports Apache Kafka serializers/deserializers (String/ByteArray). It doesn't support Confluent or any other serializers/ deserializers.
- Supports only the SASL PLAIN over SSL security policy.
- Supports the XML/JSON and AVRO message structures. Other structures/formats are not supported.
- The schema registry is not supported with the Apache Kafka Adapter.

#### Create a Connection

Before you can build an integration, you must create the connections to the applications with which you want to share data.

To create a connection in Oracle Integration:

- 1. In the navigation pane, click **Design**, then **Connections**.
- 2. Click Create.

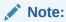

You can also create a connection in the integration canvas. See Define Inbound Triggers and Outbound Invokes.

In the Create connection panel, select the adapter to use for this connection. To find the adapter, scroll through the list, or enter a partial or full name in the Search field.

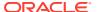

- 4. Enter the information that describes this connection.
  - a. Enter a meaningful name to help others find your connection when they begin to create their own integrations. The name you enter is automatically added in capital letters to the **Identifier** field. If you modify the identifier name, don't include blank spaces (for example, SALES OPPORTUNITY).
  - b. Select the role (direction) in which to use this connection (trigger, invoke, or both). Only the roles supported by the adapter are displayed for selection. When you select a role, only the connection properties and security policies appropriate to that role are displayed on the Connections page. If you select an adapter that supports both invoke and trigger, but select only one of those roles, you'll get an error when you try to drag the adapter into the section you didn't select.
    For example, assume you configure a connection for the Oracle Service Cloud (RightNow) Adapter as only an invoke. Dragging the adapter to a trigger section in the integration produces an error.
  - **c.** Enter optional keywords (tags). You can search on the connection keywords on the Connections page.
  - d. Enter an optional description of the connection.
- 5. Click Create.

Your connection is created. You're now ready to configure the connection properties, security policies, and (for certain connections) agent group.

#### **Configure Connection Properties**

Enter connection information so your application can process requests.

- 1. Go to the **Connection Properties** section.
- 2. In the Bootstrap Servers field, specify the host and port to use to connect to a list of Kafka brokers. A Kafka cluster consists of one or more servers (Kafka brokers) running Kafka. Producers are processes that publish data (push messages) to Kafka topics within the broker. A consumer of topics pulls messages from a Kafka topic.

#### **Configure Connection Security**

Configure security for your Apache Kafka Adapter connection by selecting the security policy and security token.

- 1. Go to the **Security** section.
- 2. Select the security policy.

| Security Policy | Description                                                                                                    |
|-----------------|----------------------------------------------------------------------------------------------------|
| Mutual TLS      | Mutual Transport Layer Security (TLS) is a security practice that uses client TLS certificates to provide an additional layer of protection that allows client information to be cryptographically verified. Mutual TLS enables the server to authenticate the identity of the client. |

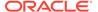

| Security Policy     | Description                                                                                                    |
|---------------------|----------------------------------------------------------------------------------------------------|
| SASL PLAIN over SSL | Simple Authentication and Security Layer (SASL) is a framework for authentication and data security in Internet protocols. It separates authentication mechanisms from application protocols to enable any authentication mechanism supported by SASL to be used in any application protocol that uses SASL. Plaintext authentication assumes that the user name and password are submitted to the server in clear text. Therefore, this authentication method is only considered secure when using an encrypted connection. This security policy enables you to use SASL Plain with SSL encryption. |
| SASL PLAIN          | Use SASL Plain without SSL encryption.                                                                                                    |
| TLS                 | TLS is a cryptographic protocol that provides end-to-end security of data sent between applications over the Internet.                                                                                                    |
| No Security Policy  | Do not use any security policy.                                                                                                    |

**3.** Based on your security policy selection, enter the following details:

| If You Selected                                                                                    | Specify These Details                                                                                                    |
|----------------------------------------------------------------------------------------------------|----------------------------------------------------------------------------------------------------|
| Mutual TLS                                                                                         | <ul> <li>TrustStore: Select the check box, then click Upload to upload the truststore.</li> <li>KeyStore: Select the check box, then</li> </ul>                                                 |
|                                                                                                    | <ul> <li>click Upload to upload the keystore.</li> <li>TrustStore password and Confirm         TrustStore password: Enter the password, then enter it a second time to confirm.     </li> </ul> |
|                                                                                                    | <ul> <li>KeyStore password and Confirm<br/>KeyStore password: Enter the<br/>password, then enter it a second time to<br/>confirm.</li> </ul>                                                    |
|                                                                                                    | <ul> <li>Key password and Confirm Key<br/>password: Enter the password, then<br/>enter it a second time to confirm.</li> </ul>                                                                  |
| SASL PLAIN over SSL This option enables you to use direct                                          | SASL Username: Enter the SASL username.                                                                                                    |
| connectivity and eliminates the need to perform the procedures described Configure an Agent Group. | <ul> <li>SASL Password and Confirm SASL<br/>Password: Enter the password, then<br/>enter it a second time to confirm.</li> </ul>                                                                |
|                                                                                                    | • TrustStore: Select the check box, then click <b>Upload</b> to upload the truststore.                                                                                                    |
|                                                                                                    | <ul> <li>KeyStore: Select the check box, then<br/>click Upload to upload the keystore.</li> </ul>                                                                                               |
|                                                                                                    | <ul> <li>TrustStore password and Confirm         TrustStore password: Enter the password, then enter it a second time to confirm.     </li> </ul>                                               |
|                                                                                                    | <ul> <li>KeyStore password and Confirm<br/>KeyStore password: Enter the<br/>password, then enter it a second time to<br/>confirm.</li> </ul>                                                    |

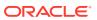

| If You Selected | Specify These Details                                                                                                    |  |
|-----------------|----------------------------------------------------------------------------------------------------|--|
| SASL PLAIN      | SASL Username: Enter the SASL username.                                                                                                    |  |
|                 | <ul> <li>SASL Password and Confirm SASL<br/>Password: Enter the password, then<br/>enter it a second time to confirm.</li> </ul>                  |  |
| TLS             | <ul> <li>TrustStore: Select the check box, then<br/>click Upload to upload the truststore.</li> </ul>                                             |  |
|                 | <ul> <li>TrustStore password and Confirm         TrustStore password: Enter the password, then enter it a second time to confirm.     </li> </ul> |  |

### Configure an Agent Group

Configure an agent group for accessing the service hosted on your premises behind the fire wall.

1. Click Configure Agents.

The Select an Agent Group page appears.

- 2. Click the name of the agent group.
- 3. Click Use.

To configure an agent group, you must download and install the on-premises connectivity agent. See Download and Run the Connectivity Agent Installer and About Connectivity Agents and Integrations Between On-Premises Applications and Oracle Integration in *Using Integrations in Oracle Integration Generation 2*.

#### Test the Connection

Test your connection to ensure that it's configured successfully.

 In the page title bar, click **Test**. What happens next depends on whether your adapter connection uses a Web Services Description Language (WSDL) file. Only some adapter connections use WSDLs.

| If Your Connection | Then                                                                                                    |  |
|--------------------|----------------------------------------------------------------------------------------------------|--|
| Doesn't use a WSDL | The test starts automatically and validates the inputs you provided for the connection.                                                                                                    |  |
| Uses a WSDL        | A dialog prompts you to select the type of connection testing to perform:                                                                                                    |  |
|                    | <ul> <li>Validate and Test: Performs a full validation of the WSDL, including processing of the imported schemas and WSDLs. Complete validation can take several minutes depending on the number of imported schemas and WSDLs. No requests are sent to the operations exposed in the WSDL.</li> <li>Test: Connects to the WSDL URL and performs a syntax check on the WSDL. No requests are sent to the operations exposed in the WSDL.</li> </ul> |  |

- 2. Wait for a message about the results of the connection test.
  - If the test was successful, then the connection is configured properly.

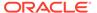

- If the test failed, then edit the configuration details you entered. Check for typos and verify URLs and credentials. Continue to test until the connection is successful.
- **3.** When complete, click **Save**.

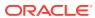

# Add the Apache Kafka Adapter Connection to an Integration

When you drag the Apache Kafka Adapter into the trigger or invoke area of an integration, the Adapter Endpoint Configuration Wizard is invoked. This wizard guides you through configuration of the Apache Kafka Adapter endpoint properties.

The following sections describe the wizard pages that guide you through configuration of the Apache Kafka Adapter as a trigger and an invoke in an integration.

#### **Topics**

- Basic Info Page
- Operations Page
- Topic & Partition Page
- Message Structure Page
- Headers Page
- Summary Page

# Basic Info Page

You can enter a name and description on the Basic Info page of each adapter in your integration.

| Element                                 | Description                                                                                                    |  |
|-----------------------------------------|----------------------------------------------------------------------------------------------------|--|
| What do you want to call your endpoint? | Provide a meaningful name so that others can understand the responsibilities of this connection. You can include English alphabetic characters, numbers, underscores, and hyphens in the name. You can't include the following characters: |  |
|                                         | <ul> <li>No blank spaces (for example, My Inbound Connection)</li> </ul>                                                                                                    |  |
|                                         | <ul> <li>No special characters (for example, #;83&amp; or righ(t) now4)</li> <li>except underscores and hyphens</li> </ul>                                                                                                    |  |
|                                         | No multibyte characters                                                                                                    |  |
| What does this endpoint do?             | Enter an optional description of the connection's responsibilities. For example:                                                                                                    |  |
|                                         | This connection receives an inbound request to synchronize account information with the cloud application.                                                                                                    |  |

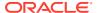

# **Operations Page**

Select the operation to perform.

| Element                                                 | Description                                                                                                    |
|---------------------------------------------------------|----------------------------------------------------------------------------------------------------|
| What operation do you want to perform on a Kafka topic? | <ul> <li>Publish records to a Kafka topic</li> <li>Consume records from a Kafka topic</li> <li>Consume records from a Kafka topic by specifying offset</li> </ul> |

# Topic & Partition Page

Select the operation and topic on which to perform the operation and optionally specify the message structure.

- Configure the Apache Kafka Adapter as an Invoke
- Configure the Apache Kafka Adapter as a Trigger

Configure the Apache Kafka Adapter as an Invoke Connection

| Element                                                                                                    | Description                                                                                                    |
|----------------------------------------------------------------------------------------------------|----------------------------------------------------------------------------------------------------|
| Select a Topic                                                                                                    | Select the topic on which to perform the operation. You can also enter the beginning letters of the topic to filter the display of topics. A topic is a category in which applications can add, process, and reprocess messages. You subscribe to messages in topics.                                             |
| Specify the Partition (This field is only displayed if you select Publish records to a Kafka topic or Consume records from a Kafka topic.) | Specify the partition to which to push the selected topic. Kafka topics are divided into partitions that enable you to split data across multiple brokers. If you do not select a specific partition and use the <b>Default</b> selection, Kafka considers all available partitions and decides which one to use. |
| Consumer Group<br>(This field is only displayed if<br>you select Consume records<br>from a Kafka topic.)                                   | Specify the consumer group to attach.  Consumers join a group by using the same group ID. Kafka assigns the partitions of a topic to the consumers in a group.                                                                                                    |

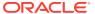

| Element                                                                                                    | Description                                                                                                    |
|----------------------------------------------------------------------------------------------------|----------------------------------------------------------------------------------------------------|
| Specify the option for consuming messages (This field is only displayed if you select Consume records from a Kafka topic.)                                                                               | <ul> <li>Read latest: Reads the latest messages starting at the time at which the integration was activated.</li> <li>Read from beginning: Select to read messages from the beginning.         As an example, if you select to read from the beginning and have activated the integration, the first scheduled run picks up 20 records and the next scheduled run picks up the next 20 records. If the integration is then deactivated, edited, and reactivated, the next 20 records are picked up.     </li> <li>Once configured, if you edit it again, the following options are displayed:         <ul> <li>Reset to beginning: Reads the message again from the beginning (may cause duplication).</li> </ul> </li> <li>Continue reading: Reads the next message from where it left off before deactivation.</li> <li>Note: When you select the Read from beginning or Read latest option, not all messages are guaranteed to be consumed in a single run. However, any remaining messages are</li> </ul> |
|                                                                                                    | consumed in subsequent runs.                                                                                                    |
| Maximum Number of<br>Records to be fetched<br>(This field is only displayed if<br>you select Consume records<br>from a Kafka topic or<br>Consume records from a<br>Kafka topic by specifying<br>offset.) | Specify the number of messages to read. The threshold for the complete message payload is 10 MB.  Note: This field specifies the upper boundary of records to fetch. It does not guarantee the specified amount of records to retrieve from the stream in a single run. Remaining messages are fetched in subsequent runs.                                                                                                    |
| Do you want to specify the message structure?                                                                                                    | Select <b>Yes</b> if you want to define the message structure to use on the Message Structure page of the wizard. Otherwise, select <b>No</b> .                                                                                                    |
| Do you want to specify the headers for the message?                                                                                                    | Select <b>Yes</b> if you want to define the message headers to use on the Headers page of the wizard. Otherwise, select <b>No</b> .                                                                                                    |
| Review and update advanced configurations                                                                                                    | Click <b>Edit</b> to open the Advanced Options section to enable or disable the transactional producer.                                                                                                    |
|                                                                                                    | Transaction Producer: This option provides the following capabilities:                                                                                                    |
|                                                                                                    | <ul> <li>If selected, the transactional producer enables an<br/>application to send messages to multiple partitions<br/>atomically.</li> </ul>                                                                                                    |
|                                                                                                    | <ul> <li>If not selected, the Apache Kafka Adapter is<br/>configured as a nontransactional producer.</li> </ul>                                                                                                    |
|                                                                                                    | <ol> <li>Message Type: This option defines the message type.<br/>Available options are String or Bytes. It defines the<br/>serializers to use for the message. This selection is<br/>applicable for the message key and value.</li> </ol>                                                                                                    |

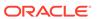

#### Configure the Apache Kafka Adapter as a Trigger Connection

| Element                                             | Description                                                                                                    |
|-----------------------------------------------------|----------------------------------------------------------------------------------------------------|
| Select a Topic                                      | Select the topic on which to perform the operation. You can also enter the beginning letters of the topic to filter the display of topics. A topic is a category in which applications can add, process, and reprocess messages. You subscribe to messages in topics.                                                      |
| Specify the Partition                               | Specify the partition to which to push the selected topic. Kafka topics are divided into partitions that enable you to split data across multiple brokers. If you do not select a specific partition and use the <b>Default</b> selection, Kafka considers all available partitions and decides which one to use.          |
| Consumer Group                                      | Specify the consumer group to attach.  Consumers join a group by using the same group ID. Kafka assigns the partitions of a topic to the consumers in a group.                                                                                                    |
| Polling Frequency (Sec)                             | Specify the frequency at which to fetch records.                                                                                                    |
| Maximum Number of<br>Records to be fetched          | Specify the number of messages to read. The threshold for the complete message payload is 10 MB.  Note: This field specifies the upper boundary of records to fetch. It does not guarantee the specified amount of records to retrieve from the stream in a single run. Remaining messages are fetched in subsequent runs. |
| Do you want to specify the message structure?       | Select <b>Yes</b> if you want to define the message structure to use on the Message Structure page of the wizard. Otherwise, select <b>No</b> .                                                                                                    |
| Do you want to specify the headers for the message? | Select <b>Yes</b> if you want to define the message headers to use on the Headers page of the wizard. Otherwise, select <b>No</b> .                                                                                                    |
| Review and update advanced configurations           | Click <b>Edit</b> to open the Advanced Options section to enable or disable the transactional producer.                                                                                                    |
|                                                     | <b>1. Transaction Producer</b> : This option provides the following capabilities:                                                                                                    |
|                                                     | <ul> <li>a. If selected, the transactional producer enables an<br/>application to send messages to multiple partitions<br/>atomically.</li> </ul>                                                                                                    |
|                                                     | <ul> <li>If not selected, the Apache Kafka Adapter is<br/>configured as a nontransactional producer.</li> </ul>                                                                                                    |
|                                                     | <ol> <li>Message Type: This option defines the message type.<br/>Available options are String or Bytes. It defines the<br/>serializers to use for the message. This selection is<br/>applicable for the message key and value.</li> </ol>                                                                                  |

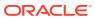

# Message Structure Page

Select the message structure to use. This page is displayed if you selected **Yes** for the **Do you want to specify the message structure?** field on the Topic & Partition page.

| Element                                              | Description                                                                                                    |
|------------------------------------------------------|----------------------------------------------------------------------------------------------------|
| How would you like to specify the message structure? | <ul> <li>Avro Schema document</li> <li>Sample JSON document</li> <li>XML schema (XSD) document</li> <li>Sample XML document</li> </ul> |
| Select File                                          | Click <b>Browse</b> to select the file. Once selected, the file name is displayed in the <b>File Name</b> field.                       |
| Element                                              | Select the element if you specified an XSD or Avro file.                                                                               |

# Headers Page

Define the message headers structure to attach to the message. This page is displayed if you selected **Yes** for the **Do you want to specify the headers for the message?** field on the Topic & Partition page.

| Element                 | Description                                |
|-------------------------|--------------------------------------------|
| Specify Message Headers | Specify headers and optional descriptions. |

# **Summary Page**

You can review the specified adapter configuration values on the Summary page.

| Element                                                                                                    | Description                                                                                                    |
|----------------------------------------------------------------------------------------------------|----------------------------------------------------------------------------------------------------|
| previous pages of the wizard.  The information that is displayed can vary by adapte adapters, the selected business objects and operatidisplayed. For adapters for which a generated XSD click the XSD link to view a read-only version of the | Displays a summary of the configuration values you defined on previous pages of the wizard.                                                                                                    |
|                                                                                                    | The information that is displayed can vary by adapter. For some adapters, the selected business objects and operation name are displayed. For adapters for which a generated XSD file is provided, click the XSD link to view a read-only version of the file. |
|                                                                                                    | To return to a previous page to update any values, click the appropriate tab in the left panel or click <b>Back</b> .                                                                                                    |
|                                                                                                    | To cancel your configuration details, click Cancel.                                                                                                    |

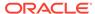

# Implement Common Patterns Using the Apache Kafka Adapter

You can use the Apache Kafka Adapter to implement the following common patterns.

#### Topics:

- Produce Messages to an Apache Kafka Topic
- Consume Messages from an Apache Kafka Topic

## Produce Messages to an Apache Kafka Topic

You can configure a scheduled orchestrated integration to read records using the FTP Adapter and stage file read action and publish them to an Apache Kafka topic using the Apache Kafka Adapter produce operation.

The following integration provides one example of how to implement this pattern:

- A scheduled orchestrated integration that runs once.
- A mapper to perform appropriate source-to-target mappings between the schedule and an FTP Adapter.
- An FTP Adapter to fetch files (records) from an input directory and put them in a download directory.
- A stage file action configured to:
  - Perform a Read File in Segments operation on each file (record) in the download directory.
  - Specify the structure for the contents of the message to use (for this example, an XML schema (XSD) document).
  - Perform appropriate source-to-target mappings between the stage file action and an Apache Kafka Adapter.
- An Apache Kafka Adapter configured to:
  - Publish records to a Kafka topic.
  - Specify the message structure to use (for this example, an XML schema (XSD) document) and the headers to use for the message.
- A mapper to perform appropriate source-to-target mappings between the Apache Kafka Adapter and FTP Adapter.
- An FTP Adapter to delete files from the download directory when processing is complete.

The completed integration looks as follows:

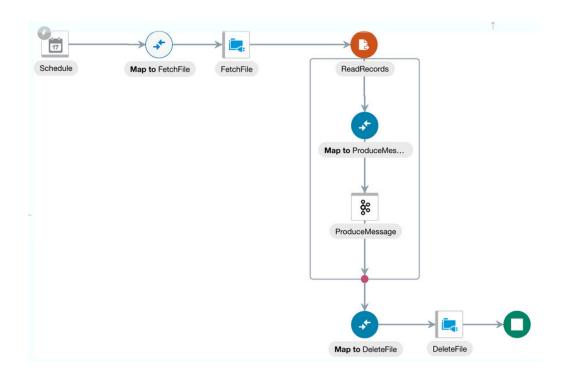

## Consume Messages from an Apache Kafka Topic

You can configure a scheduled orchestrated integration to use the Apache Kafka Adapter to consume messages from an Apache Kafka topic at specific intervals and invoke a child integration (for example, an Oracle Database-based integration for insertion of records into a database table) to process the consumed messages.

The following integration provides one example of how to implement this pattern:

- A scheduled orchestrated integration that runs every ten minutes.
- A mapper to perform appropriate source-to-target mappings between the schedule and an Apache Kafka Adapter.
- An Apache Kafka Adapter configured to:
  - Consume records from a Kafka topic.
  - Specify the consumer group to attach. Kafka assigns the partitions of a topic to the consumers in a group.
  - Specify Read latest as the option for consuming messages. The latest messages are read starting at the time at which the integration is activated.
  - Specify the message structure to use (for this example, an XML schema (XSD) document) and the headers to use for the message.
- A mapper for performing appropriate source-to-target mappings between the Apache Kafka Adapter and a SOAP Adapter.
- A SOAP Adapter invoked to insert the Kafka topic record into an Oracle Database table.

The completed integration looks as follows:

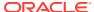

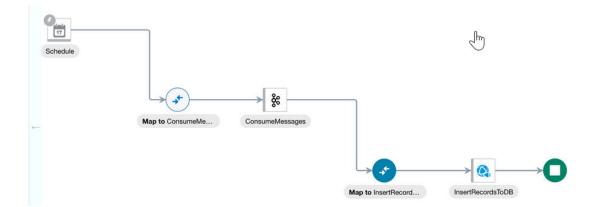

# Troubleshoot the Apache Kafka Adapter

Review the following topics to learn about troubleshooting issues with the Apache Kafka Adapter.

#### **Topics**

Recover from a CLOUD-0005: Unable to Establish Connection Error

Additional integration troubleshooting information is provided. See Troubleshoot Oracle Integration in *Using Integrations in Oracle Integration Generation 2* and the Oracle Integration Troubleshooting page in the Oracle Help Center.

# Recover from a CLOUD-0005: Unable to Establish Connection Error

If you receive a CASDK-0005: A connector specific exception was raised by the application. java.util.concurrent.TimeoutException error, ensure that the bootstrap URL, port, and security policy are correct and the Apache Kafka server is up and running.

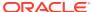